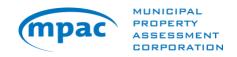

# Submitting Information Requests on AboutMyProperty™

User Guide for Commercial, Industrial, Multi-Residential and Hospitality Property Owners

May 13, 2022

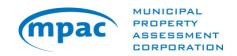

# **Table of Contents**

| Overview                                  |    |
|-------------------------------------------|----|
| Browser Requirements                      |    |
| Log in                                    | 2  |
| My Returns Page                           |    |
| Navigating the Forms                      | 8  |
| General Instructions for Completing Forms | g  |
| Income and Expense Form                   | 10 |
| Multi-Residential Rental Data Form        | 11 |
| Retirement Rental Data Form               | 12 |
| Commercial/Industrial Rental Data Form    | 13 |
| Submitting Your Forms                     | 14 |
| Printing a Record of Your Submission      | 15 |
| Need Help?                                |    |

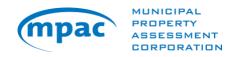

#### **Overview**

The Municipal Property Assessment Corporation (MPAC) is responsible for assessing and classifying properties in compliance with the *Assessment Act* and related legislation and regulations set by the Government of Ontario. We take property assessment seriously because it is the role we play in helping to make the communities we all live in stronger.

For commercial, industrial, multi-residential and hospitality properties, MPAC applies the income approach to value. Using this approach, a property's value is indicated by its revenue-earning power. In other words, the amount of money it has the potential to earn.

Each year, MPAC requests rent, income and expense information, to be submitted online through AboutMyProperty on mpac.ca,, to make sure the information used to assess each income-earning property is current. This User Guide is intended to help property owners submit information requested by MPAC to assist in determining accurate property assessments.

#### **MPAC's Information Request**

For all applicable commercial, industrial, multi-residential and hospitality properties, MPAC requires property owners to submit an Income and Expense form for the most recent fiscal year, as well as a report on any rents currently being charged as of the date of MPAC's request. If applicable, property owners may also be required to fill out Rental Data forms.

For help in filling out any of these forms, please refer to the examples shown in this guide or by using the terms and definitions provided in the "Key Dates and Resources" tab on AboutMyProperty.

## **How MPAC uses the Requested Information**

The income approach to value for applicable commercial, industrial and multi-residential properties involves the determination of five valuation parameters: gross leasable area/suite type, fair market rents and additional income, vacancy and collection loss, non-recoverable expenses/operating expenses and capitalization rate. These five valuation parameters are used in the income calculation to determine current values.

Similarly, the income approach for hospitality properties involves specific valuation parameters used to determine the present worth of anticipated future income: stabilized income from all revenue sources, occupancy and vacancy levels, non-recoverable expenses/operating expenses, gross income multiplier and capitalization rate.

For each of the valuation parameters, MPAC groups and analyzes the appropriate information

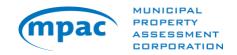

collected from property owners to determine a parameter which reflects market activity. These market-derived parameters are used in the determination of a property's (and comparable properties') current value.

### **AboutMyProperty™**

AboutMyProperty<sup>™</sup> is a secure website that provides property owners with convenient access to property assessment information. In addition, owners can access site information and recent sales information on their own property and similar properties in their neighbourhood.

In 2016, MPAC made improvements in how we collect this information by launching the PIER program through AboutMyProperty for owners of commercial, industrial and multi-residential properties. In 2018, we expanded the PIER program to enable hospitality property owners to submit their property income and expense information to MPAC online.

# **Browser Requirements**

AboutMyProperty is best viewed using one of these browsers: Internet Explorer 11+, Chrome 43+, Firefox 12+ or Safari 5.1+.

The latest versions of these web browsers can be downloaded at the following links:

- Apple Safari
- Google Chrome
- Microsoft Internet Explorer
- Mozilla Firefox

# Log in

Follow these steps to log in:

1. Go to mpac.ca click on AboutMyProperty.

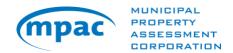

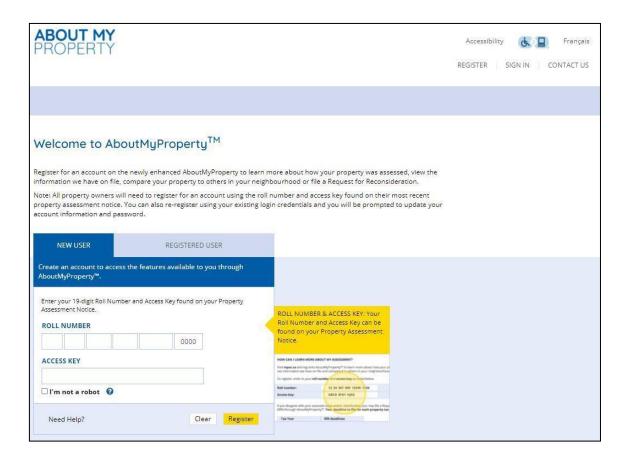

2. Log in using your AboutMyProperty™ user ID and password.

First-time AboutMyProperty™ users will have to register first:

- From the homepage, select the **Register Now** link.
- In the Register Now window, enter your Roll number and Access key, which
  are included in the request letter you received from MPAC for rental, income
  and expense information.
- Once your Roll number and Access key are entered into the appropriate fields, select Enter.
- Follow the instructions on screen to create your profile.
- 3. At the next screen, select the "click here" link in the Property Income and Expense Return section.

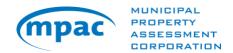

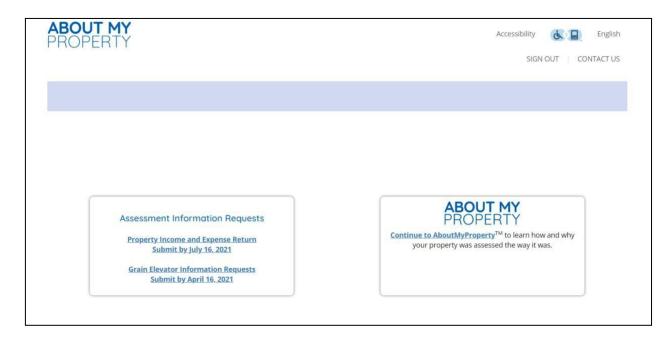

**4.** For an additional level of security, enter the Roll Number and Web Access Code included in the request letter you received from MPAC and select **LOGIN** (see below).

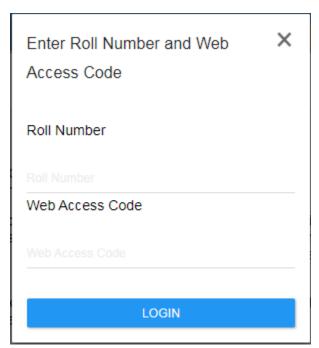

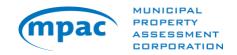

# **My Returns Page**

The default screen upon login is the **My Returns** page. From this page, you can access the forms you need to complete for each property that you own and submit them online.

You can also choose from two other tabs in the main navigation:

- The My MPAC tab includes general information about MPAC and property assessment.
- The Resources tab includes terms and definitions to help you complete your forms and provides a link to additional resources available on mpac.ca.

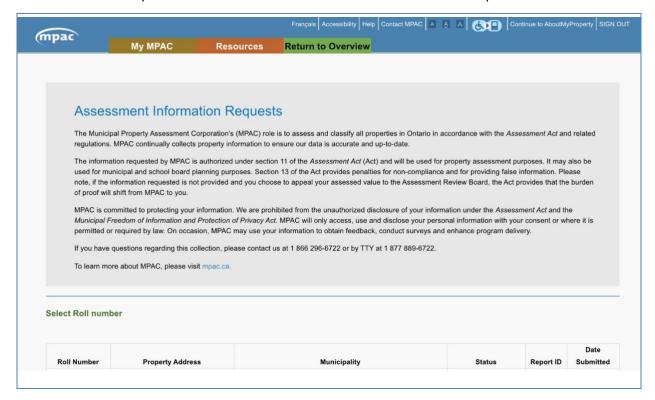

The following information is displayed on this page for each property that you own:

- Roll number, property address and municipality.
- The status of your submission Start, Work in Progress or Submitted. The status for each property will be updated automatically as you complete and submit your forms.
- For properties where forms have been successfully submitted, a Report ID
  number and Date Submitted will be displayed. You may return to this page in the
  future to reviewthe information you submitted or to print a record of your
  submission(s). Once the forms are submitted, changes cannot be made.

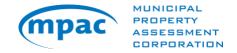

To start the submission process for a property, select **Start** in the Status column.

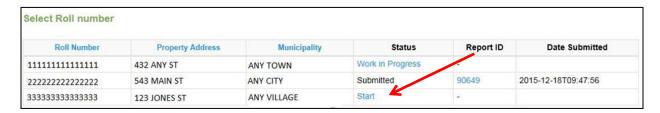

# **Navigating the Forms**

Depending on your property type, you may be required to complete an Income/Expense form in addition to a Multi-Residential Rental Data form, Retirement Rental Data form or Commercial/Industrial Rental Data form.

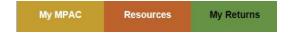

There are three tabs in the main navigation:

- The **My MPAC** tab features general information about MPAC and property assessment.
- The Resources tab includes terms and definitions and a link to more resources at mpac.ca.
- The **My Returns tab** lists your properties that require information to be submitted. You can access your forms from this page.

All forms have the following features:

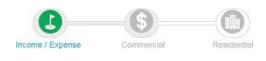

Check box if the property has a doorman/concierge or controlled access.

Icons at the top of each screen show the forms you must complete and submit for each property. The highlighted icon indicates where you are in the submission process.

Tool tips provide a statement to clarify what information MPAC is asking for. To view a tool tip for a specific item, select the question mark.

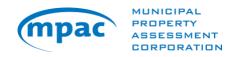

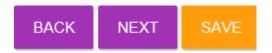

As you are completing forms, you can select:

- BACK to return to the previous form to review or modify it.
- **NEXT** to save your information and advance to the next form.
- SAVE to save your work and return later to complete it. If you leave a form without selecting SAVE, the information entered to that point will be lost.

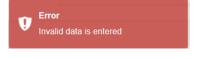

Error messages alert you about invalid information that needs to be corrected.

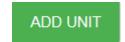

Units can be easily added to your forms based on changes to the rent roll by selecting **ADD UNIT**. The new row will appear at the top of the section on the current page.

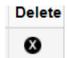

Units can be easily deleted from your forms by selecting **Delete**.

# **General Instructions for Completing Forms**

NOTE: For your convenience, the Commercial/Industrial and Multi-Residential Rental Data forms may be pre-populated with information MPAC has on file from a previous submission. Please review and update this information as required.

- Mandatory fields are indicated by an asterisk (\*).
- Do not include special characters, commas, or spaces in \$ fields.
- Do not enter negative values.
- After you have completed a form, select **NEXT** to advance to the next form, or **SAVE** to save the information you have entered so far and return later to complete it.
- The application will automatically time out after two hours of inactivity. Your work in progress will be saved.

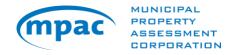

# **Income and Expense Form**

Complete this form to create an income and expense report on your property for your most recent fiscal year.

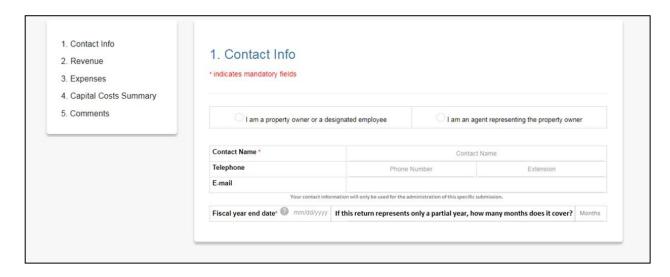

#### TIPS:

- The Income and Expense form must be submitted for all commercial, industrial multi-residential, and hospitality properties. You will be unable to advance to the next form until you have successfully completed the Income and Expense form.
- You can access any section of the Income/Expense form by clicking the name of that section on the navigation menu to the left.
- Please indicate whether the property is 100% owner-occupied. If you select YES, no other forms will be displayed. Enter the amount for each item specified. Do not include special characters, commas or spaces.
- Include any additional information you believe is relevant to MPAC's information request in the comment box at the bottom of the form (up to 5000 words).

**Note:** Mortgage payments and interest payments are not considered operating expenses.

- Once completed, click the **NEXT** button to advance to the Rental Data form for your property type.
- Additional help can be found by clicking on the tool tip for a specific item or by referring to the terms and definitions located in the Resources tab.

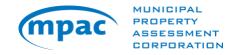

#### **Multi-Residential Rental Data Form**

This form will be used primarily for multi-residential properties but a simplified version will also be presented for other property types where residential apartment information is required (e.g. mixed use properties). Complete this form to create a report on the market rents for each residential suite type as of the date of MPAC's request. A definition of market rent is available by clicking the tool tip or referring to the terms and definitions located on the Resources tab.

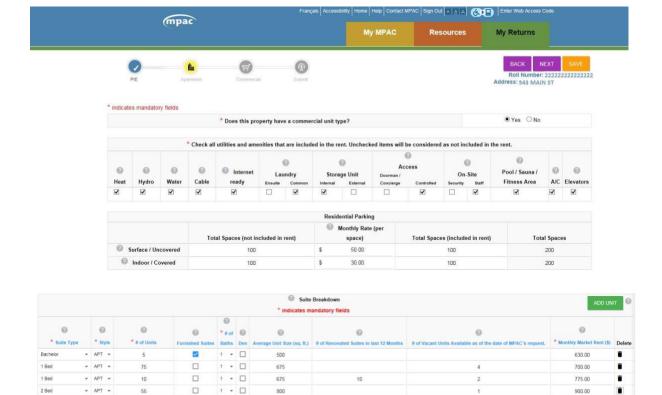

# TIPS:

- Please indicate whether your property has a commercial unit type. If you select YES, you will be required to complete a Commercial/Industrial Rental Data form.
- Check all utilities and amenities that are included in the rent. At least one amenityis required.
- Complete the Residential Parking details.
- Enter one line of information to summarize each set of suites on the property. **Do** not enter each individual unit.
- The information in many sections of the form is sortable by clicking on a column

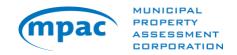

header (e.g., Suite Type, Style, # of Units, # of Baths). By default, the form sorts in descending order. To sort in ascending order, click on the column header again.

- Hitting the **BACK** button will return you to the Income and Expense form.
- Additional help can be found by clicking on the tool tip for a specific item or by referring to the terms and definitions located in the Resources tab.

#### **Retirement Rental Data Form**

Complete this form to create a report on the market rents for each retirement suite at the property as of the date of MPAC's request. Please indicate the market rents for each type of unit at the facility (i.e. independent living, assisted living, memory care) as well as for each unit configuration (i.e. studio, 1-bed, 2-bed). A definition of market rent is available by clicking the tool tip or referring to the terms and definitions located on the Resources tab.

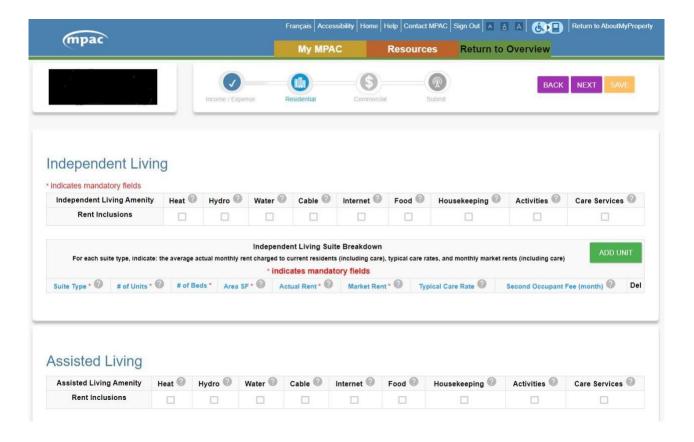

## TIPS:

- For each of the Independent, Assisted, and Memory Care units, check all utilities, amenities, and medical care that are included in the rent.
- Enter one line of information to summarize each set of suites on the property

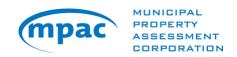

within the Independent, Assisted, and Memory Care divisions of the property. **Do not enter each individual unit.** 

- The information in many sections of the form is sortable by clicking on a column header (e.g., Suite Type, Style, # of Units, # of Beds). By default, the form sorts in descending order. To sort in ascending order, click on the column header again.
- Hitting the BACK button will return you to the Income and Expense form.
- Additional help can be found by clicking on the tool tip for a specific item or by referring to the terms and definitions located in the Resources tab.
- Complete the Residential Parking details.

# **Commercial/Industrial Rental Data Form**

Complete this form to create a report on the rents you are currently charging for commercial/industrial units as of the date of MPAC's request. Unless noted otherwise, all information provided should reflect active leases, vacant spaces, parking details, storage areas and third-party signs (billboards).

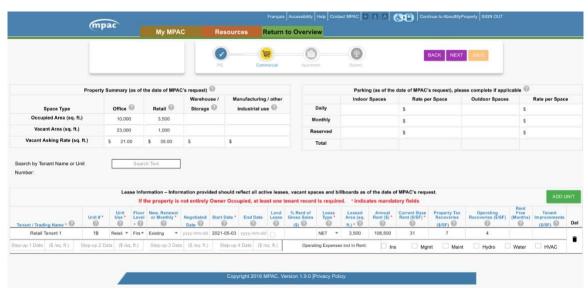

(Please note: parking information will not appear for industrial properties)

#### TIPS:

- As applicable, complete the property summary and parking details.
- Enter the lease information pertaining to each individual unit (including vacant units).
- When choosing the unit type, please select the predominant use of that unit.
- Percent finish will be greyed out for all non-industrial properties.

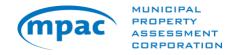

- **Note:** Information that was submitted last year has been pre-populated into the form. Please review the information for accuracy and add any new information, as necessary.
- The information in many sections of this form is sortable by clicking on a column header (e.g., Tenant/Trading Name, Floor/Unit#, UnitType). By default, the form sorts in descending order. To sort in ascending order, click on column header again.
- Hitting the BACK button will return you to the Income and Expense form.
- If you have multiple pages of tenant information, you can navigate through the pages at the bottom of the screen. Click on the page number, the forward (>>) or back (<<) buttons to navigate through the pages.

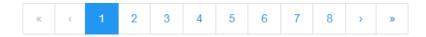

- Please save your information as you proceed to avoid losing it if the application times out. This is especially important when entering large amounts of information.
- Additional help can be found by clicking on the tool tip for a specific item or by referring to the terms and definitions located in the Resources tab.

# **Submitting Your Forms**

On the Submit page, you have the opportunity to confirm your information is accurate. You also have the option to print a draft copy of your data in order to review before submitting. You may select **BACK** to return to a form to review or modify the information. Select **SUBMIT** to proceed with your submission. Note: you will be required to acknowledge the declaration to enable the submit button.

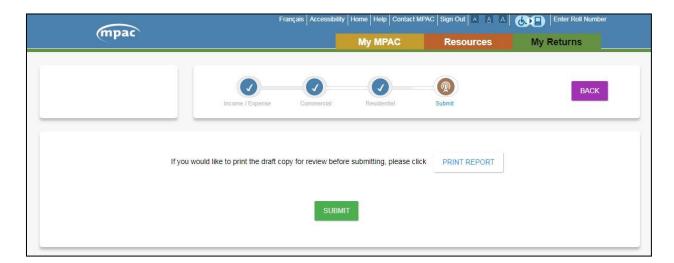

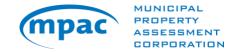

When you select **SUBMIT**, you will be asked again if you want to submit your forms.

If you are satisfied with your submission, select YES. This will submit your information to MPAC.

Note that you will not be able to revise or modify your information after selecting YES.

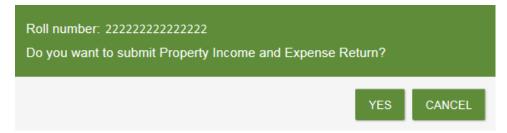

Once your return has been submitted, a reference number will be displayed. The status of your submission will be updated on the My Returns page.

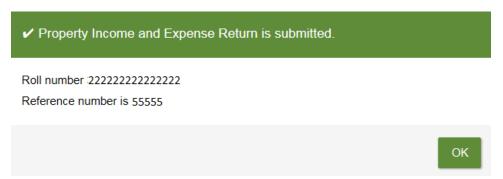

Select **OK** to return to the My Returns page to access forms for another property, review your submission(s), or print a record of your submission(s).

# **Printing a Record of Your Submission**

You can print a record of your submission after it has been submitted.

Go to the My Returns page and click on the printer image in the Status column.

## Select Roll number

| Roll Number     | Property Address | Municipality | Status      | Report ID | Date Submitted      |
|-----------------|------------------|--------------|-------------|-----------|---------------------|
| 111111111111111 | 123 ANY ST       | ANYTOWN      | Submitted 😇 | 140884    | 2016-02-26T11:36:15 |
| 2222222222222   | 100 MAIN ST      | ANY CITY     | Submitted 👨 | 141836    | 2016-02-26T15:15:19 |
| 33333333333333  | 200 KING ST      | ANY VILLAGE  | Submitted 😇 | 141837    | 2016-02-26T15:18:52 |

# Need Help?

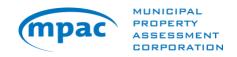

If you have questions about how to complete the forms or submit your information to MPAC, please <u>contact us</u>. We're here to help:

Toll-free 1 866 296-6722 TTY 1 877 889-6722 Monday to Friday – 8 a.m. to 5 p.m.

If you have accessibility needs, please let our representatives know how we can best accommodate you.